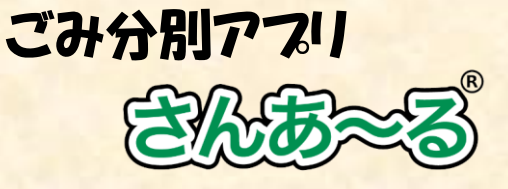

## 初期設定方法

#### アプリのインストール

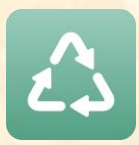

各ストアより「さんあーる」 で検索し、ダウンロードして ください 右記のQRコードでもダウン ロードできます

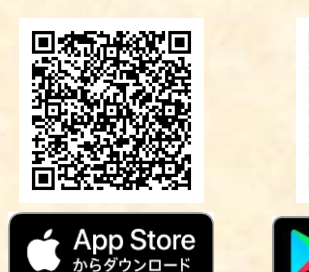

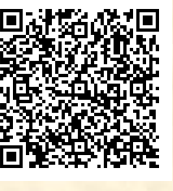

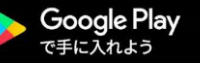

### 初期(地区)設定

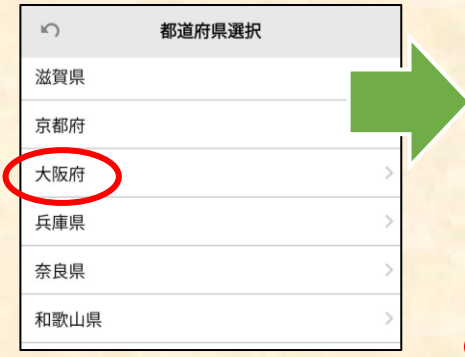

都道府県から住所を選択して ください

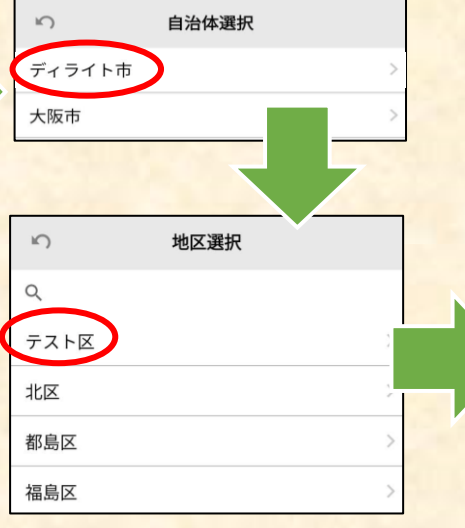

ろしいですか? この設定は後から設定画面で変更できます。 <免青事項> アプリケーションに掲載されている情報の正確 さには万全を期していますが、自治体、開発会 社は利用者がこのアプリケーションの情報を用 いて行う一切の行為について、何ら責任を負う ものではありません。いかなる場合でも、利用 者がこのアプリケーションを利用したことによ り被った損害及び損失について、自治体、開発 会社は何ら責任を負うものではありません。

上記住所のごみ収集パターンを設定しますがよ

#### 選んだ住所を確認して「OK」を タップしてください

#### 通知設定

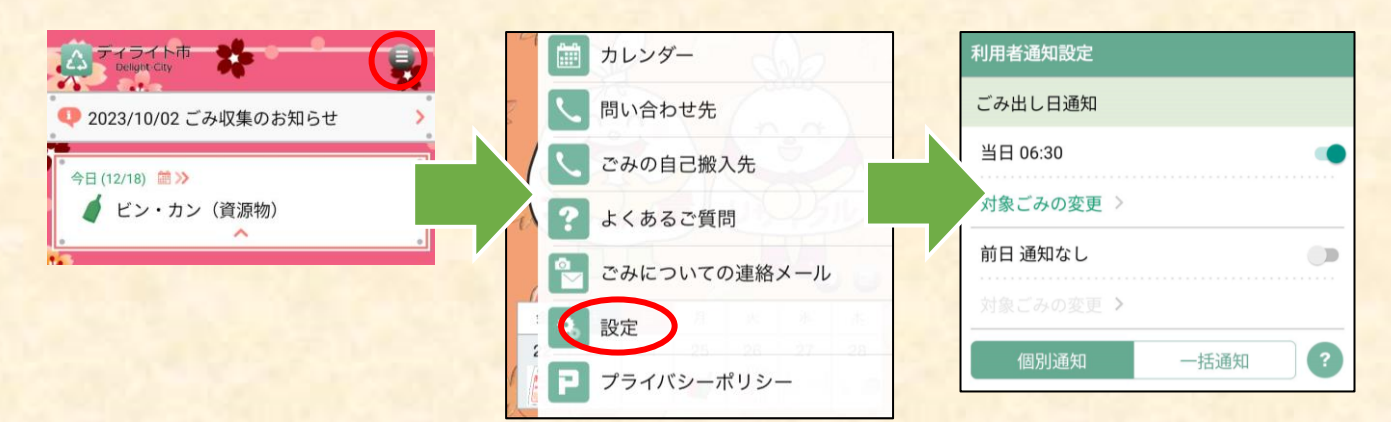

「メニュー」→「設定」からごみ出し日の通知のON/OFFの設定と通知対象のゴミ及び通知時間の設定が 可能です。

インフォメーション通知をONにすることで自治体からのお知らせをリアルタイムで確認できます。

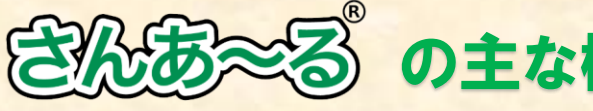

# の主な機能紹介

#### 1 ごみ分別辞典

出したいごみの名称から、分別 区分を調べられます。 ごみの名称で検索することもで きます。

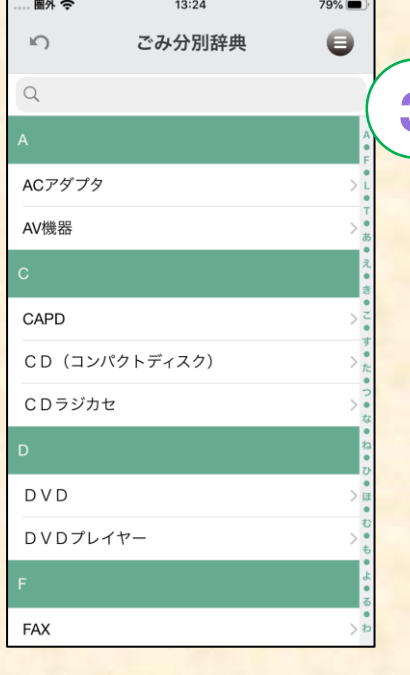

#### 4 ) 問い合わせ先

ごみの捨て方や分け方の他、ご みに関する情報の問い合わせ先 を確認できます。

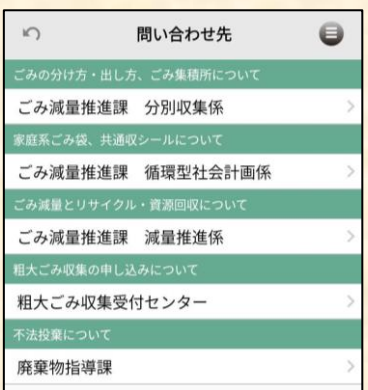

3 ごみ分別ガイド

ごみや資源の分け方・出し方を 画像で詳しく確認できます。

 $79%$ 

 $\alpha$ 

 $13:24$ 

もやせるごみ

圖外

 $\cup$ 

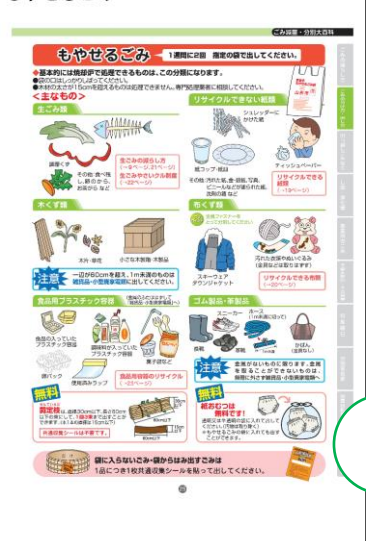

2 ごみカレンダー

月間のごみ収集日をカレンダー で確認できます。 カレンダー上のアイコンをタッ プすることでごみの詳細情報を 確認できます。

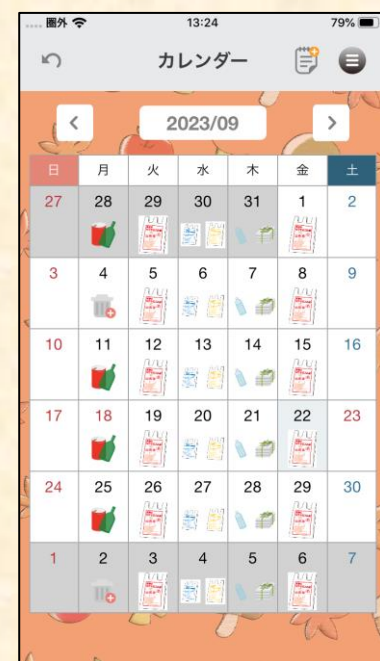

5 よくある質問

ごみに関するよくある質問と回 答を確認できます。

※自治体によっては表示されな い場合はあります。

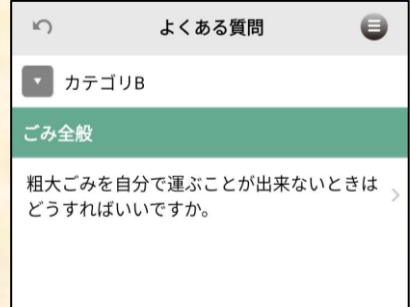

**その他、さんあ~るに登録されている情報についてのご意見・ご質 問については、対象の自治体へご連絡ください。**